[Documentation](http://confluence.aheadworks.com/display/EUDOC) / [Documentation Home](http://confluence.aheadworks.com/display/EUDOC/Documentation+Home)

## [Extra Downloads](http://confluence.aheadworks.com/display/EUDOC/Extra+Downloads)

Created by [Kuznetsov, Artem,](http://confluence.aheadworks.com/display/~kuznetsov) last modified by [Anton Lashuk](http://confluence.aheadworks.com/display/~lashuk) on [янв 05, 2019](http://confluence.aheadworks.com/pages/diffpagesbyversion.action?pageId=13730005&selectedPageVersions=11&selectedPageVersions=12)

- [Installation](#page-0-0)
- [Configuration](#page-2-0)
- [Uninstallation](#page-2-1)
- [Troubleshooting](#page-3-0)

Extension page: [http://ecommerce.aheadworks.com/extra-downloads.html](http://ecommerce.aheadworks.com/magento-extensions/refer-a-friend.html)

The extension allows to add file downloads to product pages.

# <span id="page-0-0"></span>Installation

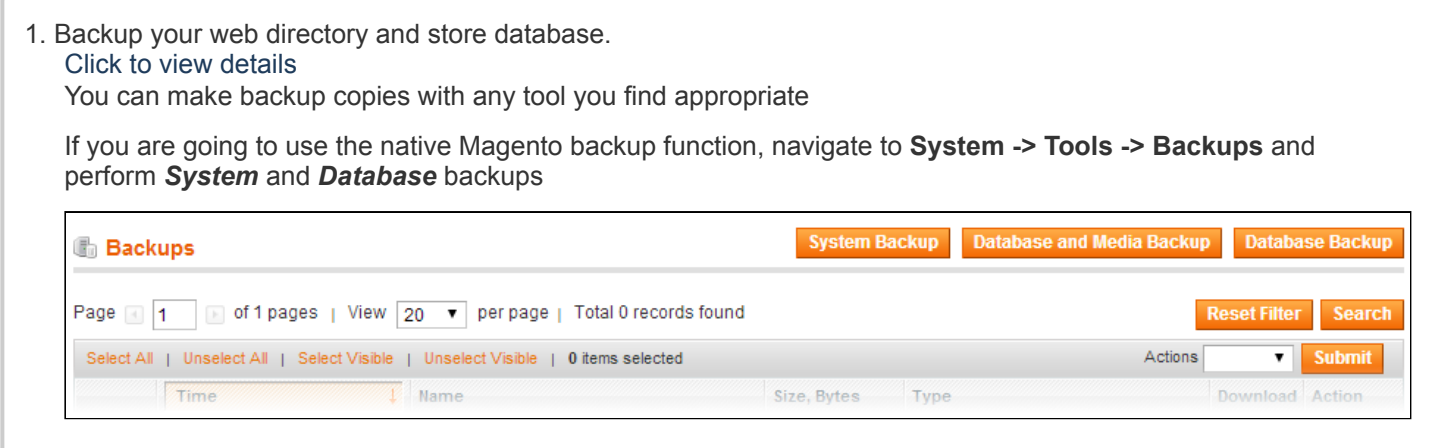

2. Log in to the Magento backend

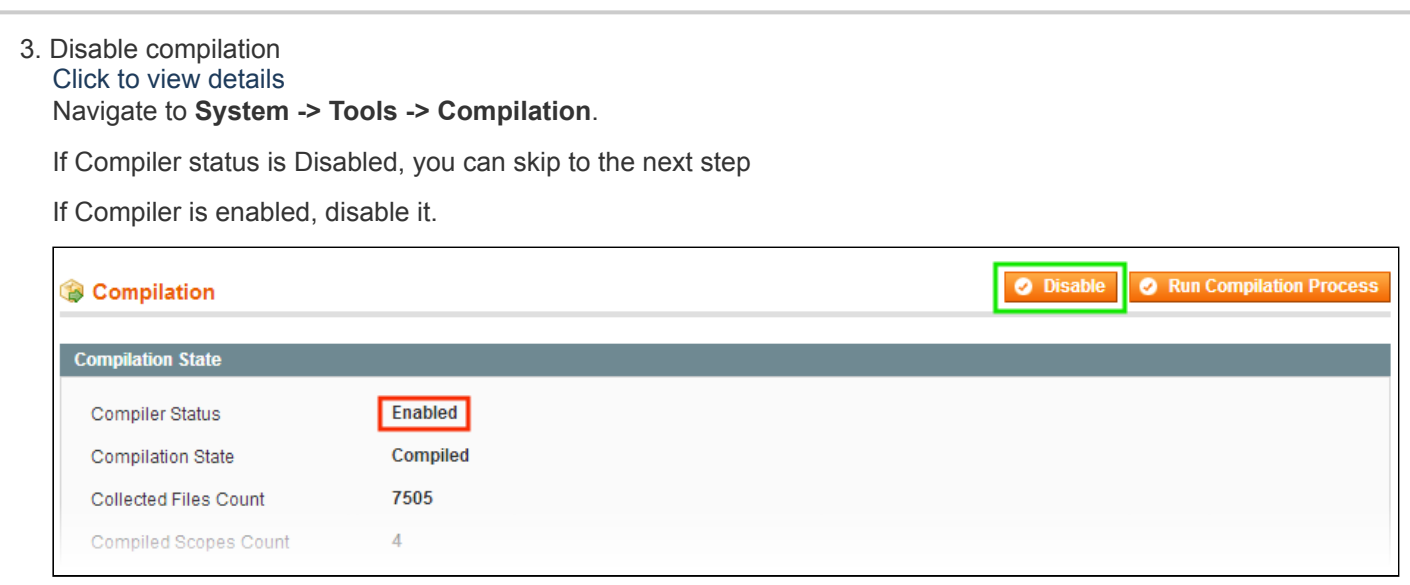

**IMPORTANT:** after the extension is installed, you can enable the compilation again; **IT IS CRUCIAL** that you use "**Run Compilation Process**" function, not just "Enable button"

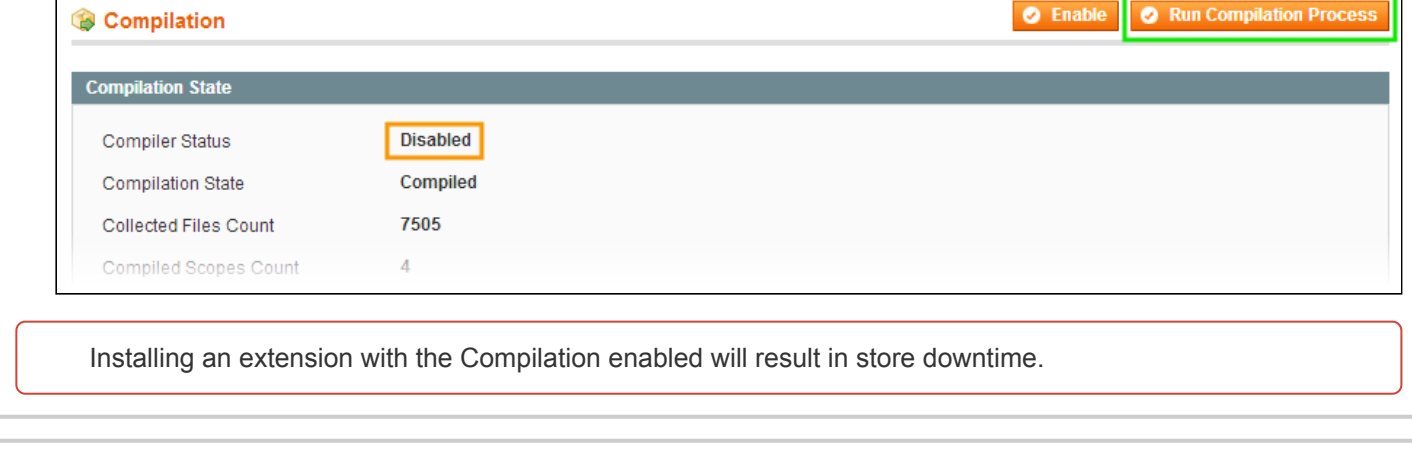

### 4. Flush store cache

Click to view details

You can flush the store cache in 2 ways:

### **via the backend**:

Navigate to **System -> Cache Management** menu, and click **Flush Magento Cache** button

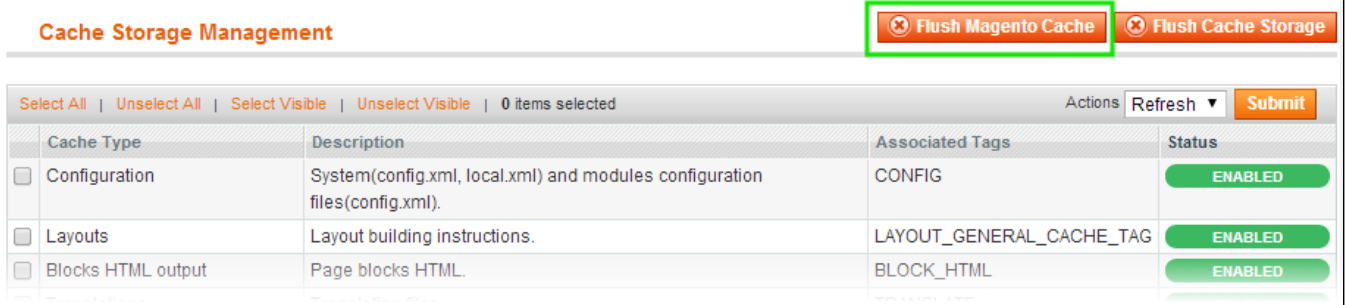

### **via filesystem**:

On your server, navigate to Magento root folder, then proceed to **/var/cache/;** delete all the content there.

#### 5. Download the extension package from your account and extract the downloaded archive

6. Copy the content of **/Step\_1/** folder to your store's root directory

### **If you are using a custom theme,**

### read the instructions here.

In case you are using a custom theme, it is recommended to copy the design files to your current theme's folders. In case there are several themes in use at the same store, the design files must be copied to each of them.

- Find this folder in the package: /step  $1/app/design/frontend/base/default/$ ; copy its content to */app/design/frontend/[your\_package]/[your\_theme]/*
- Find this folder in the package: */step\_1/skin/frontend/base/default/* ; copy its content to */skin/frontend/[your\_package]/[your\_theme]/*

7. Copy the content of **/Step\_2/** folder to your store's root directory

8. Flush store cache again; log out from the backend and log in again.

# <span id="page-2-0"></span>**Configuration**

The latest versions of Extra Downloads (1.0.5+) extension are only compatible with Magento 1.9.3.0+ Previous versions of Magento only work with Extra Downloads 1.0.4 and lower. If you require 1.0.4 package please [submit](https://ecommerce.aheadworks.com/contacts/) a help desk ticket.

Or you can install security patch SUPEE-8788 on your magento 1.9.3.0- to make the extension work.

Basic extension configuration can be done in **System->Configuration->aheadWorks Extensions->Extra Downloads**

- **Enabled (Yes/No)** enables the extension output on frontend.
- **Default Section Title:** Specify the title of the downloads section on your frontend (for example, '*Download*').
- **Maximum Uploaded File Size:** Set maximum allowed file size for uploading, Mb
- **'Reset statistics'** button resets the statistics (how many times the files have been downloaded). The statistics can be viewed in the product options page->Extra Downloads tab (see the description below)

Per-product configuration can be done in the product settings page: **Catalog->Manage Products->[select product]- >Extra Downloads**

- **Enabled (Yes/No)** Enables file(s) download on product page
- **Section title:** the title of the downloads section on your frontend. If it is not specified, the title set in **System- >Configuration->aheadWorks Extensions->Extra Downloads** will be used.
- **Files:** Here you need to upload the file(s) which you want to offer your customers for downloading. **File(s) upload:** click **'Add New Row'** button, specify the title (the text which will be displayed on the link) and select the file or add an URL to the file. After it is done, click the **'Upload Files'** button.
- **Statistics:** here you can see the number of downloads of the file(s).

# <span id="page-2-1"></span>Uninstallation

- 1. Disable compilation, in case it is enabled.
- 2. Remove all extension's buttons and widgets inserted manually.
- 3. Login to your FTP, navigate to **app/etc/modules/**
- 4. Open the file AW\_Extradownloads.xml and change the following line: from

<**active**>true<**active**>

to

<**active**>false</**active**>

Now your Magento is unaware of the existence of this module.

- 5. Clear the cache under **var/cache**
- 6. Make sure that the site is working properly, otherwise roll back the changes and apply to our [technical](http://ecommerce.aheadworks.com/contacts/) support.
- 7. If everything works fine, it is safe to delete the files of the extension.
- 8. In case you need to clean the database, **make a backup** and then run the following query in MySQL:

```
DELETE FROM eav_attribute WHERE attribute_code LIKE 'extradownloads_%';
DROP TABLE `aw_ed_file_entity_decimal`;
DROP TABLE `aw_ed_file_entity_int`;
DROP TABLE `aw_ed_file_entity_text`;
DROP TABLE `aw_ed_file_entity_datetime`;
DROP TABLE `aw_ed_file_entity_varchar`;
DROP TABLE `aw_ed_file_entity`;
```
### Note, if you are using the tables with prefixes, you have to specify them in all table names before running **the query above.**

confluence.aheadworks.com/display/EUDOC/Extra+Downloads 3/4 If you are not sure how to do that or expect any troubles with it, please contact your server administrator regarding

## <span id="page-3-0"></span>Troubleshooting

### **After the extension installation the store gives an error, or blank page, or suggests to start Magento installation procedure.**

Change the owner of the extracted extension files to the web server user and set 775 permissions on them. Clear the store cache and try again.

### **After the installation System->Configuration->Extra Downloads returns 404 error.**

Logout from backend and login back again.

### **There is no aheadWorks extensions under my configuration section, or having the extension tab clicked I get a blank page, or Access Denied error.**

Clear the store cache, browser cookies, logout and login again.

### **My configuration changes do not appear on the store.**

Clear the store cache, clear your browser cache and domain cookies and refresh the page.

You can always find the latest version of the software, full documentation, demos, screenshots and reviews at [http://ecommerce.aheadworks.com](http://ecommerce.aheadworks.com/) License agreement: <http://ecommerce.aheadworks.com/LICENSE-M1.txt> Contact us: <http://ecommerce.aheadworks.com/contacts/> **Copyright © 2019 aheadWorks Co. [http://www.aheadworks.com](http://www.aheadworks.com/)**

[Нравится](http://confluence.aheadworks.com/display/EUDOC/Extra+Downloads) Станьте первыми кому понравится это

Ни одной